# **ARMATURA**

# OmniAC20CAPQ

**Quick Start Guide** 

Version: 1.1

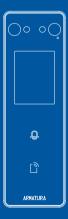

## **Overview**

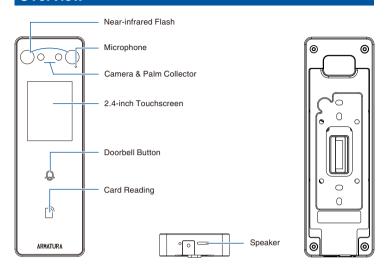

## **Terminal Block**

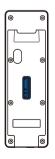

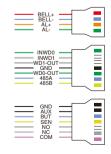

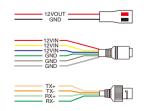

## **Installation Environment**

Please refer to the following recommendations for installation.

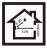

KEEP DISTANCE

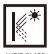

AVOID GLASS REFRACTION

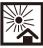

AVOID DIRECT SUNLIGHT AND EXPOSURE

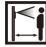

KEEP EFFECTIVE DISTANCE 0.3-2.5m

#### **Recommended Palm Gestures**

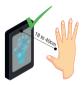

KEEP EFFECTIVE DISTANCE OF 18 to 40 cm

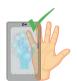

KEEP SPACES BETWEEN YOUR FINGERS

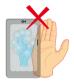

DO NOT KEEP YOUR FINGERS CLOSE

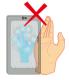

DO NOT KEEP PALM OUTSIDE COLLECTION AREA

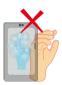

DO NOT KEEP YOUR FINGERS FOLD/CURLED

#### Note:

- 1. Place your palm within 18 to 40 cm of the device.
- Place your palm in the palm collection area, such that the palm is placed parallel to the device.
- 3. Make sure to keep space between your fingers.

## **Device Installation**

#### With Backplate:

- Attach the mounting template sticker to the wall, and drill holes according to the mounting paper.
- 2. Fix the Backplate on the wall using wall mounting screws.
- 3. Attach the device to the Backplate.
- 4. Fasten the device to the Backplate with a security screw.

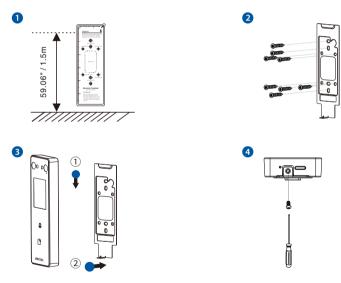

#### ■ With Back Cover ★:

- Attach the mounting template sticker to the wall, and drill holes according to the mounting paper.
- 2. Fix the Back Cover on the wall using wall mounting screws.
- 3. Attach the device to the Back Cover.
- 4. Fasten the device to the Back Cover with a security screw.

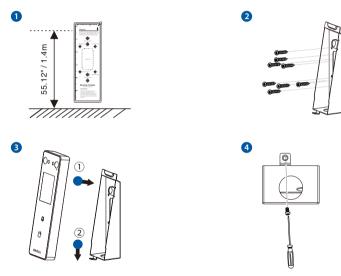

Note: Features and parameters with ★mark are not available in all devices.

## **Standalone Installation**

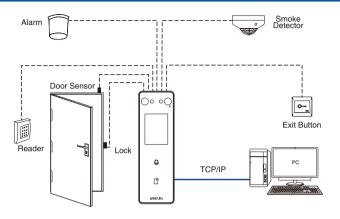

## **Power Connection**

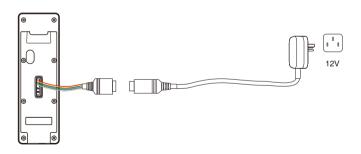

#### Recommended AC Adapter

- 1. 12V ± 10%, at least 1500mA.
- To share the power with other devices, use an AC Adapter with higher current ratings.

#### **Ethernet Connection**

Connect the device and computer software over an Ethernet cable. As shown in the example below:

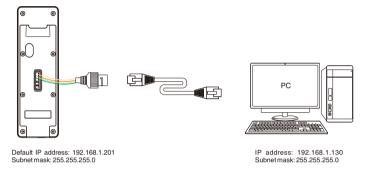

Click on [COMM.] > [Ethernet] > [IP Address], input the IP address and click on [OK].

**Note:** In LAN, the IP addresses of the server (PC) and the device must be in the same network segment when connecting to the software.

## **Wiegand Reader Connection**

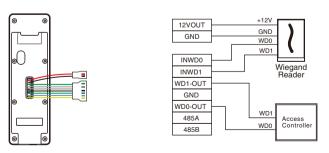

**Note:** 485A and 485B can be connected to the Barrier gate or the 485 Reader, separately, but cannot be connected to the gate and reader at the same time.

## **RS485 Connection**

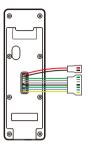

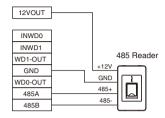

## **Door Sensor, Exit Button, Auxiliary Connection**

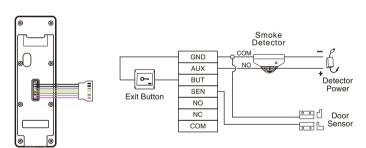

## **Lock Relay Connection**

The system supports Normally Opened Lock and Normally Closed Lock. The NO LOCK (normally unlocked when power-on) is connected with 'NO' and 'COM' terminals, and the NC LOCK (normally locked when power-on) is connected with 'NC' and 'COM' terminals. Take NC Lock as an example below:

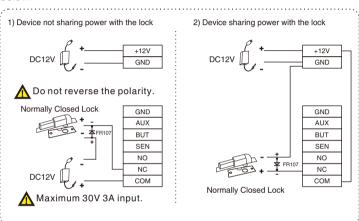

## **Alarm Connection**

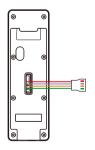

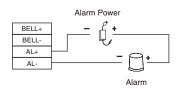

## **User Registration**

When there is no super administrator set in the device, click on to enter the menu. Add a new user and set User Role to Super Admin, then the system requests for the administrator's verification before entering the menu. It is recommended to register a super administrator initially for security purposes.

Click on :: > [User Mgt.] > [New User] to register a new user. The options include entering the user ID and Name, setting User Role, registering Palm, Face, Card and Password, adding User Photo and Access Control Role.

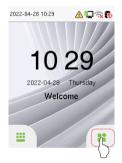

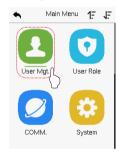

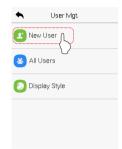

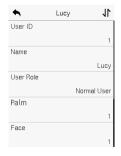

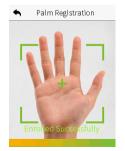

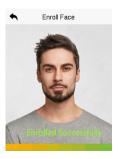

## **Ethernet Settings**

Click on \$ > [COMM.] > [Ethernet] to set the network parameters. If the TCP/IP communication of the device is successful, the icon \$ will be displayed in the upper right corner of the standby interface.

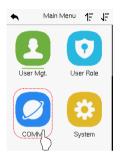

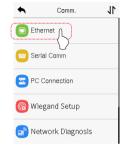

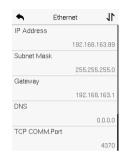

## **Access Control Setting**

Click on > [Access Control] to enter the access control management interface and set relevant parameters of access control.

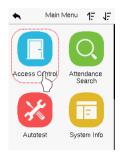

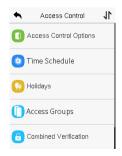

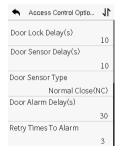

## **Health Protection**

Click on : > [System] > [Health Protection] to enable mask detection.

When the Allow Unregistered People to Access is enabled, optionally, set Enable Capture of Unregistered Person to save the temperature data.

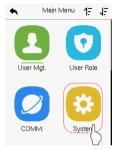

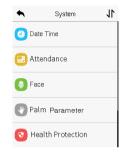

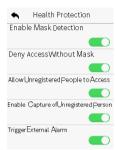

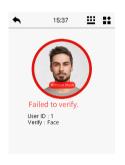

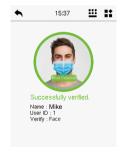

# **ARMATURA**